# 4.3-Inch Microscope

Model: DM4

## User Manual V2.0

Please read this user manual carefully and keep it for future reference.

# Contents

| Read Me First             | 03 |
|---------------------------|----|
| Parts Description         | 04 |
| Functions introduction    | 05 |
| Operating Instruction     | 06 |
| How to focus              | 06 |
| Work with PC              | 07 |
| Software download         | 07 |
| Operating steps           | 08 |
| USB function introduction | 09 |
| Interface Introduction    | 10 |
| Photo mode                | 10 |
| Video mode                | 10 |
| Playback mode             | 11 |
| Menu interface            | 12 |
| Function introduction     | 13 |
| Specifications            | 14 |
| FAO                       | 15 |

## Read Me First

- 1. Thank you for purchasing the digital microscope.
- Please read this user manual carefully and keep it for future reference.
- 3. Pay attention to protect the lens part.
- 4. The microscope can be used in hand or inserted as a desktop, with attention to avoid damage to the components.
- 5. When placing items, place them directly below the center of the lens as much as possible. Avoid not seeing objects clearly and bringing about a bad experience.

# **Parts Description**

\* Notice: The picture is for reference only, please refer to he actual object

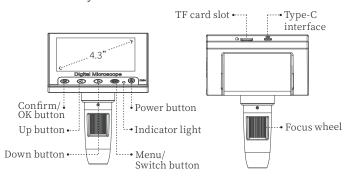

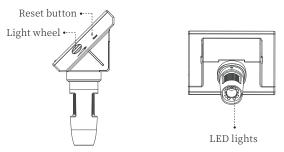

#### **Functions introduction**

Confirm/OK button: When Photo mode, short press to take pictures and store automatically; When Video mode, short press to start/end recording; When viewing video files in Playback mode, short press to play video; When entering the Menu interface, short press to confirm the selection.

**Up/Down button:** When entering the Menu interface or Playback mode, it is the selection key.

**Menu/Switch button:** Short press to enter the Menu interface, and short press again to exit the Menu or return to the previous level; Long press to switch between three modes of Photo/Video/Playback.

**Indicator light:** The indicator light is blue and steady when turned on; the indicator light is red and steady when charging; and the indicator light is blue and steady when fully charged.

**Power button:** Long press for 3s to turn the microscope on/off.

TF card slot: Support maximum 32G memory card (Note: please use C10 high-speed card).

**Type-C interface:** This interface supports charging and data transfer.

**Focus wheel:** Rotate this wheel to focus on the observation object, slowly adjust until the picture is clear.

**Reset button:** When the microscope is abnormal, poke this hole with a fine pointed object to force the power off.

**Light wheel:** Turn the wheel to adjust the LED light brightness.

LED lights: When the observation environment is not enough light, it can make up light.

# **Operating Instruction**

• Please make sure to hold the microscope steady or use it with a stand on the desk before using it.

## How to focus

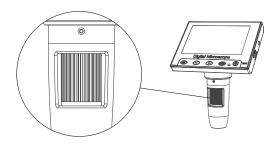

- C Rotate clockwise: Magnification
- O Rotate counterclockwise: Magnification reduction

( Note: At the same distance, turning the focus knob has two magnification multipliers. To adjust more multipliers, use the focus adjustment wheel with the tilt knob )

#### Work with PC

Note: The following 3 methods can be downloaded, please choose the appropriate version according to your computer system.

#### Software download

 Please download the applicable software from the following website: http://soft.hvscam.com
(Suitable for: Windows 7, Windows 8.1, Windows 10, Windows 11 and Mac)

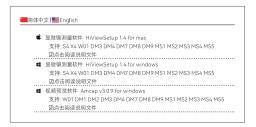

- ②When the computer system is Windows 8 or higher, search for "HiView" in the "Microsoft Store" to download (as shown in the picture" ③"); you can also use the built-in "Camera" of the computer to observe (as shown in the picture" ☑ ").
- ③For Mac OS x 12 or above, search for "HiView" in "App Store"; you can also use the built-in "Photo Booth" of Mac to observe (as shown in the picture" □").

#### · Operating steps

Step 1: Turn on the microscope, enter the settings, find the USB option, and select "PC Cam".

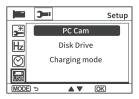

- Step 2: Plug the Type-C data cable into the DC5V interface of the microscope, and the other end into the USB port of the computer.
- Step 3: Open HiView and you can view the image, and the photos/videos will be automatically saved in the computer disk.
- ( **Note:** When connecting the computer to view the image, please make sure to use the line with data transmission function ).

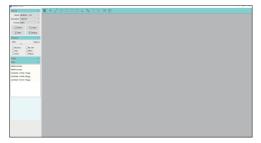

### **USB** function introduction

Select one of the following 3 modes in the USB option of the Settings to enter the mode by default after the microscope is connected to the computer.

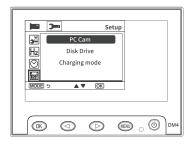

- ①Disk Drive: Enter the microscope memory from the computer side and view and process the pictures and video files in the current TF card, only the Power button and the Light Wheel are available.
- ②PC Cam: After selecting this mode, you can get the image with larger magnification through the computer camera software, and only the Power button and the Light Wheel are available.
- 3 Charging mode: When the microscope power is insufficient, it can be charged and used at the same time.
- ( Note:You can also use your daily phone charger, computer, or power bank to charge the microscope )

## **Interface Introduction**

( **Note:** Before using the microscope, to ensure better storage of the photos/videos, please insert the TF card into the microscope first.)

## Photo mode

When the icon in the upper left corner of the microscope is " \( \boldsymbol{0} \) ", it is in Photo mode; When the microscope is on, long press the Menu button on the microscope, it can switch to Photo mode.

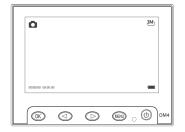

### Video mode

When the icon on the upper left corner of the microscope is " = ", it is in Video mode; When the microscope is on, long press the Menu button on the microscope, it can switch to Video mode.

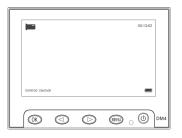

## Playback mode

When the icon in the upper left corner of the microscope is " it is in Playback mode; in the power on state, long press the Menu button on the microscope, it can switch to Playback mode.

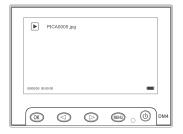

As shown in the figure, enter the Playback mode to view pictures and video files, view the pictures selected by pressing the OK key to view; View the video by pressing the OK key for play/pause; View the current picture/video file, you can press the Up/Down selection key to turn the page, or short press the Menu button again, you can return to the previous level to re-select the file you need to view. -11-

## Menu interface

Short press the Menu button on the microscope to enter the menu interface in the photo/ video/ playback mode, and short press the menu key again to enter the settings interface, as shown in the following figure:

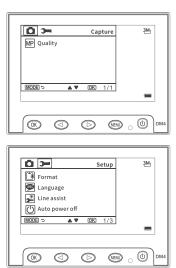

**Note:** If you need to edit pictures or video files, you can enter the menu mode in the playback mode and (you can Delete/Protect the current picture or video file).

#### **Function introduction**

Video resolution: 720P, VGA, a total of 2 modes to choose from.

**Date Stamp:** Select "On", the lower right corner of the photo/video file will display the date and time mark; select "Off", the photo/video file does not display the date and time mark.

Exposure: 13 exposure values from -2.0 to +2.0 are available for selection.

Quality: 3M, 2M, 1.3M, VGA, 4 formats in total.

**Delete:** When viewing a single picture or video in playback mode, short press the menu key, you can choose to delete the files in the TF card (Delete Current / Delete All).

**Protect:** When viewing a single picture or video in playback mode, short press the menu key, you can choose to lock or unlock the files in the TF card (Lock Current / Unlock Current / Lock All / Unlock All).

Format: Format the memory.

Language: Set the microscope language.

Line assist: Showing or hiding the "+" line on the photo and video screen.

Auto power off: Select the auto-shutdown time, the microscope will automatically shut down when there is no operation; if you do not need auto-shutdown, please select "Off".

**Default Setting:** Restore factory settings.

Frequency: City power frequency setting.

Date/Time: Set date/time parameters.

**USB:** PC Cam, Disk Drive, Charging mode a total of 3 modes to choose from.

Version: Set to view the current software version.

# Specifications

| Item                                      | Specifications                                                                                                    |
|-------------------------------------------|----------------------------------------------------------------------------------------------------|
| Product Name                              | DM4                                                                                                    |
| Screen                                    | 4.3-inch screen                                                                                                    |
| CMOS Size                                 | 1/6.5"                                                                                                    |
| Photo Resolution                          | 3M, 2M, 1.3M, VGA                                                                                                    |
| Video Resolution                          | 720P, VGA                                                                                                    |
| Video Format                              | AVI                                                                                                    |
| Picture Format                            | JPG/BMP                                                                                                    |
| Illuminant                                | 8 LED lights (brightness adjustable)                                                                                                    |
| PC Operating<br>System                    | Win7, Win8.1, Win10, Mac OS x 12 or higher                                                                                                 |
| Interface and Signal<br>Transmission Mode | Type-C                                                                                                    |
| Operating<br>Temperature                  | -20°C ~ + 60°C                                                                                                    |
| Operating Humidity                        | 30%~85%RH                                                                                                    |
| Working Current                           | 330mA                                                                                                    |
| Power Dissipation                         | 1.65W                                                                                                    |
| Language                                  | English, French, Spanish, Portuguese,<br>German, Italian, Simplified Chinese,<br>Traditional Chinese, Russian, Japanese,<br>Korean, Arabic |

# **FAQ**

#### Q: Could you let me how to charge it?

A: There is a USB cable that comes with the package. You can plug it in any normal phone charger adapter or connect it to your laptop or PC, and the charging time is about 3 hours.

#### Q: Can the microscope be connected to cell phone?

A: No, this microscope is not compatible with cell phone.

#### Q: Can it connect to a computer for bigger view?

A: Yes, it supports not only connecting to your computer, but also to your TV.

### Q: Can I see plant cells by this microscope?

A: Sorry, this is a digital microscope, not an optical microscope. You can't see the cells.

# Q: Do I have to download software on my computer to see the images?

A: Not necessary, if your laptop is windows10 or above, you can use the computer's default camera. If you're on a Mac, you can use your computer's default Photo Booth.